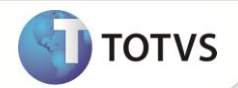

# **Criação do Campo RK\_MESDISS**

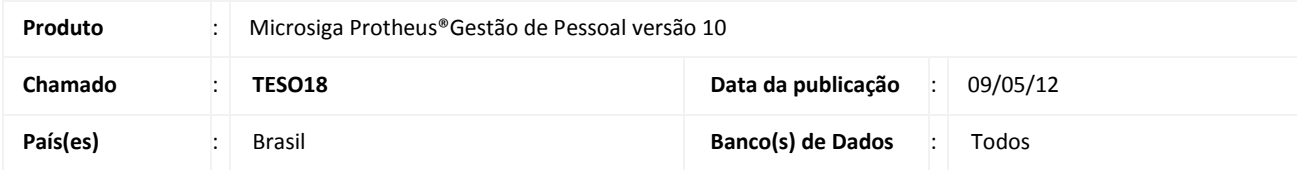

## Importante

Esta melhoria depende de execução do *update* de base **RHUPDMOD,** conforme **Procedimentos para Implementação**.

Implementada melhoria na rotina **Dissídio Retroativo (GPEM690)** com a disponibilização do campo **Referência** (**RK\_MESDISS**) que permite gravar o mês/ano de referência da verba de dissídio, ao gerar os valores calculados na rotina **Dissídio Retroativo** em **Lançamentos Futuros**. Com isso, ao efetuar uma rescisão complementar por dissídio, os lançamentos gravados em Valores Futuros são importados para o **Cálculo da Rescisão** e a informação gravada no campo **Referência** (**RK\_MESDISS**) é gerada no campo **Num Id (RR\_NUMID).**

#### **PROCEDIMENTOS PARA IMPLEMENTAÇÃO**

Para viabilizar essa melhoria, é necessário aplicar o pacote de atualizações (*Patch*) deste chamado.

# Importante

Antes de executar o **RHUPDMOD** é imprescindível:

- a) Realizar o *backup* da base de dados do produto que será executado o **RHUPDMOD** (diretório **\PROTHEUS\_DATA\DATA** e dos dicionários de dados SXs (diretório **\PROTHEUS\_DATA\SYSTEM** e dos diretórios acima mencionados correspondem à **instalação padrão** do Protheus, portanto, devem ser alterados conforme o produto instalado na empresa.
- b) Essa rotina deve ser executada em **modo exclusivo**, ou seja, nenhum usuário deve estar utilizando o sistema.
- c) Se os dicionários de dados possuírem índices personalizados (criados pelo usuário), antes de executar o compatibilizador, certifique-se de que estão identificados pelo *nickname*. Caso o compatibilizador necessite criar índices, irá adicioná-los a partir da ordem original instalada pelo Protheus, o que poderá sobrescrever índices personalizados, caso não estejam identificados pelo *nickname*.
- d) O compatibilizador deve ser executado com a **Integridade Referencial desativada\***.

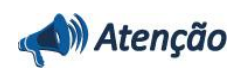

**O procedimento a seguir deve ser realizado por um profissional qualificado como Administrador de Banco de Dados (DBA) ou equivalente!** 

# **Boletim Técnico**

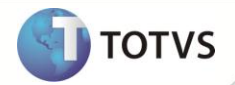

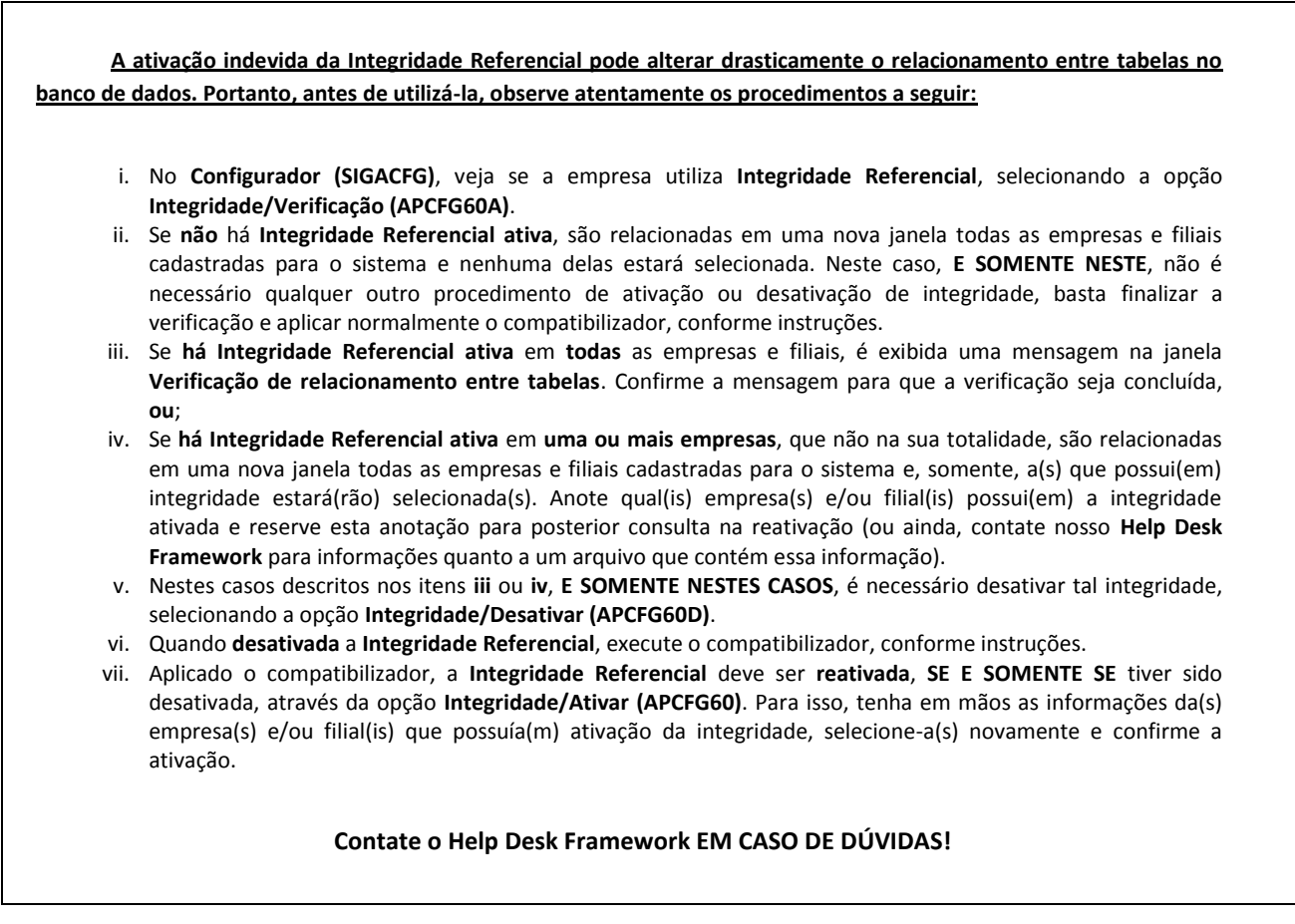

1. Em **Microsiga Protheus® TOTVS Smart Client**, digite **RHUPDMOD** no campo **Programa Inicial**.

# Importante

Para a correta atualização do dicionário de dados, certifique-se que a data do compatibilizador seja igual ou superior a **04/05/12**.

- 2. Clique em **Ok** para continuar.
- 3. Após a confirmação é exibida uma tela para a seleção da empresa em que o dicionário de dados será modificado. Selecione o módulo **Gestão de Pessoal (SIGAGPE).**
- 4. Após a confirmação é apresentada a janela para seleção do compatibilizador. Selecione a opção **168 - Criação do campo RK\_MESDISS na Tabela SRK - Movimento de Valores Futuros.**
- 5. Confirme para iniciar o processamento. O primeiro passo da execução é a preparação dos arquivos. É apresentada uma mensagem explicativa na tela.
- 6. Em seguida, é exibida a janela com o histórico (*log*) de todas as atualizações processadas. Nesse *log* de atualização, são apresentados somente os campos atualizados pelo programa. O compatibilizador cria os campos que ainda não existem no dicionário de dados.
- 7. Clique em **Gravar** para salvar o histórico (*log*) apresentado.
- 8. Clique em **OK** para encerrar o processamento.

# **Boletim Técnico**

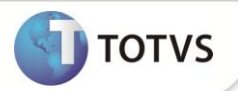

#### **ATUALIZAÇÕES DO COMPATIBILIZADOR**

- 1. Criação de **Campos** no arquivo **SX3 – Campos:**
	- Tabela **SRK – Movimento de Valores Futuros**:

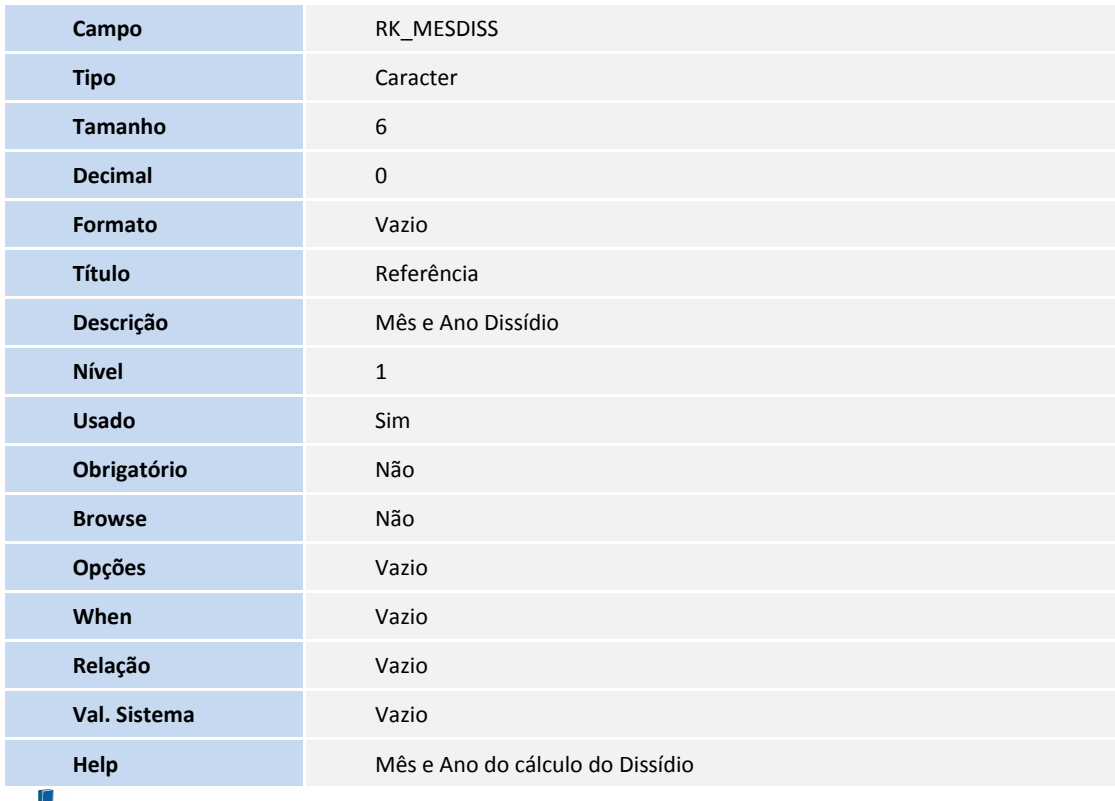

#### Importante

O tamanho dos campos que possuem grupo podem variar conforme ambiente em uso.

## **PROCEDIMENTOS PARA UTILIZAÇÃO**

- 1. Em **Gestão de Pessoal (SIGAGPE)** acesse **Miscelânea/Reajuste/Dissídio Retroat. (GPEM690).**
- 2. Clique em **Calcular.**
- 3. Preencha os parâmetros e clique em **Ok.**
- 4. Posicione o cursor em um funcionário e clique em **Visualizar.**

Observe os lançamentos gerados.

- 5. Clique em **Geração.**
- 6. Preencha os parâmetros conforme orientação do help de campo.
- 7. Informe na pergunta **Atualiza Lançamento** a opção **Valores Futuros.**

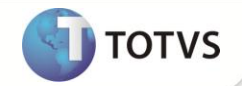

- 8. Acesse **Atualizações/Lançamentos/Valores Futuros (GPEM690).**
- 9. Posicione o cursor em um funcionário e clique em **Visualizar.**

Observe que o campo **Referência (RK\_MESDISS)** é gravado com o mês /ano de referência da verba de dissídio.

- 10. Acesse **Miscelânea/Cálculos/Rescisão (GPEM040).**
- 11. Efetue o cálculo de uma rescisão complementar por dissídio.
- 12. Acesse **Relatórios/Mensais/GPS (GPEM240).**
- 13. Preencha os parâmetros conforme orientação do help de campo.
- 14. Informe na pergunta **Tipo?** a opção **Dissídio.**
- 15. Confira dos dados e confirme.

### **INFORMAÇÕES TÉCNICAS**

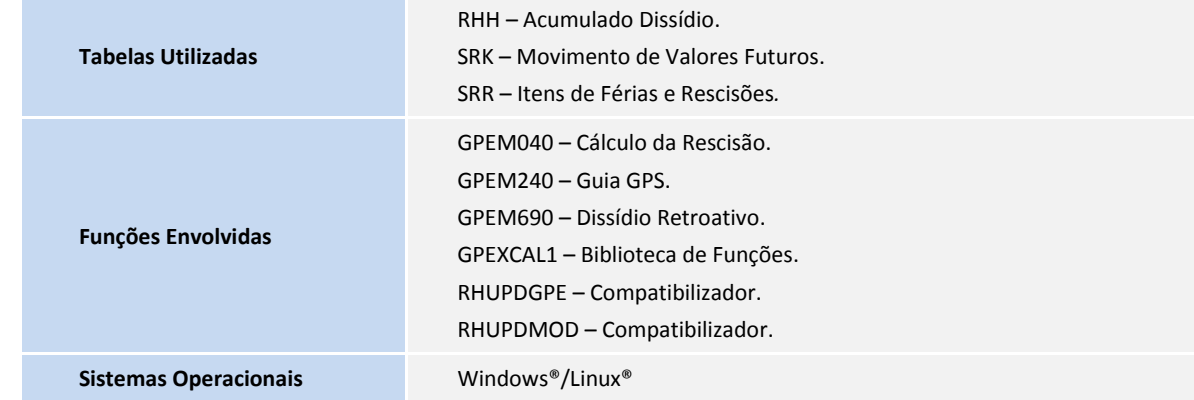